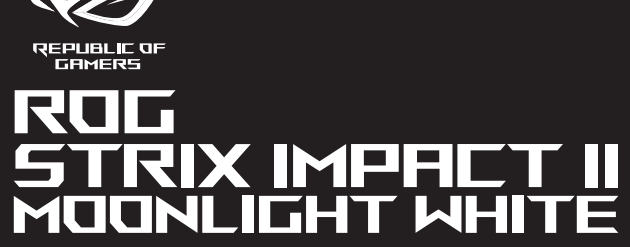

# **OPTICAL GAMING MOUSE**

# **Contenu de la boîte**

**Prise en main**

Pour profiter de boutons programmables, paramètres de performance et effets lumineux supplémentaires, téléchargez et installez le logiciel<br>Armoury Crate sur <u>https://rog.asus.com</u>.

Pour configurer votre souris gaming STRIX Impact II Moonlight White : 1. Connectez le câble USB à l'un des ports USB de votre ordinateur. 2. Téléchargez et installez le pilote sur votre ordinateur à partir du

site https://rog.asus.com.

**Personnalisation avec Armoury Crate**

- Souris gaming STRIX Impact II Moonlight White • Windows® 10 • Espace disque dur de 100 Mo (pour l'installation de logiciels optionnels)
- Documentation technique • Carte de garantie • Connexion internet (pour le téléchargement de logiciels optionnels)

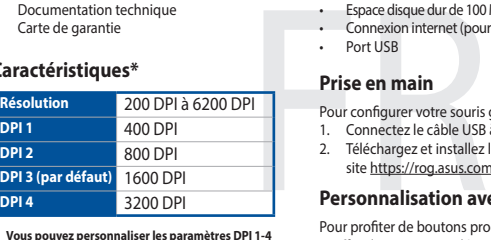

**Configuration requise**

• Port USB

# **Caractéristiques\***

**\* Vous pouvez personnaliser les paramètres DPI 1-4 de personnanser les parametres Britis**<br>ury Crate. Les réglages DPI s'étenden **de 200 à 6200 DPI.**

• 100 MB of hard disk space (for optional software installation) Internet connection (for downloading optional software)

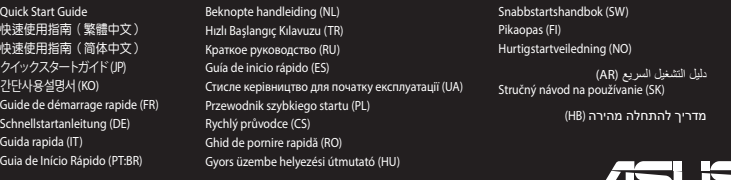

滑鼠介紹 (繁體中文) / 鼠标介绍 ( 简体中文) / マウスの機能 (JP) / 마우스 기능 (KO) / Caratéristiques de la souris (FR) / Mausfunktionen (DE) / Funzioni del mouse (IT) / Recursos do mouse (PT:BR) / Функции мыши (RU) / Características del ratón<br>(ES) / Muisfuncties (NL) / Fare özellikleri (TR) / Функції миші (UA) / Funkcje myszy (PL) / Popis m (RO) / Egérfunkciók (HU) / Mus funktioner (SV) / Hiiren ominaisuudet (FI) / Musens funksjoner (NO) / الماوس خصائص) AR) / Funkcie myši (SK) / העכבר תכונות) HB)

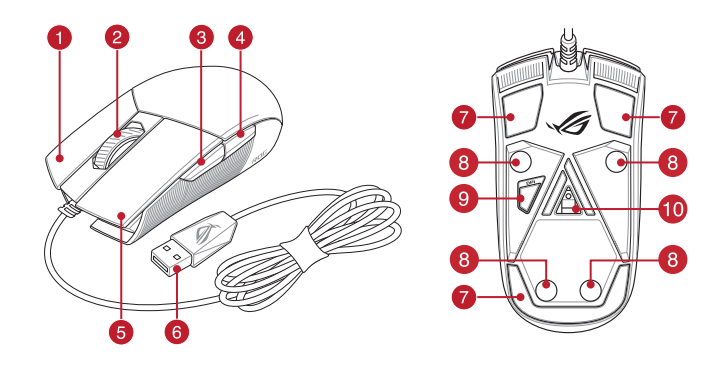

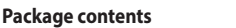

**Getting started**

• USB port

To set up your STRIX Impact II Moonlight White Gaming Mouse: 1. Connect the USB cable to your computer's USB port.

your computer.

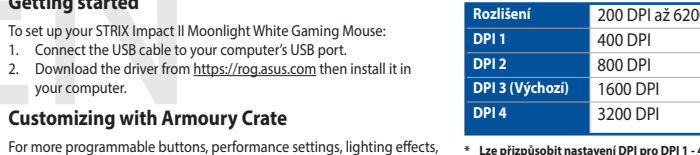

**Customizing with Armoury Crate**

- STRIX Impact II Moonlight White Gaming Mouse • User documentation
- THE CONFIDENTIAL STATE OF THE CONFIDENCE CONFIDENTIAL STATE OF THE CONFIDENTIAL STATE OF THE CONFIDENCE CONFIDENTIAL SUBSTANCE CONFIDENCE CONFIDENCE CONFIDENTIAL SUBSTANCE CONFIDENCE CONFIDENTIAL STATE OF THE CONFIDENCE CO • Warranty card **Specifications\* Resolution** 200 DPI to 6200 DPI

download and install the Armoury Crate from https://rog.asus.com.

**System requirements** • Windows® 10

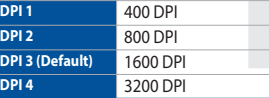

#### **\* You may customize the DPI settings for DPI 1-4 through Armoury Crate. DPI settings range between 200 to 6200 DPI.**

## **Mouse features**

- **Right-click button / 右鍵 ( 繁體中文) / 右键 ( 简体中文) / 右ボタン (JP) / 우측 클릭 버튼 (KO) / Bouton de clic** droit (FR) / Rechte Maustaste (DE) / Tasto destro (IT) / Botão de clique direito (PT:BR) / Щелчок правой кнопкой (RU) / Botón derecho (ES) / Rechtermuisknop (NL) / Sağ tıklama düğmesi (TR) / Права кнопка (UA) / Prawy przycisk klikania (PL) / Pravé klepací tlačítko (CS) / Buton clic dreapta (RO) / Jobb gomb (HU) / Höger musknapp (SV) / Oikea napsautus -painike (FI) / Høyreklikk-knapp (NO) / نر النقر الأليمن / (AR) / Kliknúť pravým tlačidlom (SK) /
- Scroll wheel / 滾輪 ( 繁體中文) / 滚轮 ( 简体中文) / ホイール (JP) / 스크롤 휠 (KO) / Molette (FR) / Scrollrad (DE) / Rotellina di scorrimento (IT) / Roda de rolagem (РТ:BR) / Колесико прокрутки (RU) / Rueda de desplazamiento (ES)<br>/ Scrollwiel (NL) / Kaydırma tekeri (TR) / Коліщатко прокручення (UA) / Rolka przewijania (PL) / Rolovací / (AR) / Görgetőkerék (HU) / Skrollhjul (SV) / Vierityskiekko (FI) / Rullehjul (NO) / عجلة التمرير / (Rotiță de defilare (RO) / Görgetőkerék (HU) / Skrollhjul (SV) / Vierityskiekko (FI) Rolovacie koliesko (SK) / גלילה גלגל) HB)
- Forward button / 向前按鈕(繁體中文)/ 向前按鈕(簡體中文) / 「進む」ボタン (JP) / 앞으로 버튼 (KO) / Bouton Suivant (FR) / Vorwärts-Taste (DE) / Tasto avanti (IT) / Botão avançar (PT:BR) / Кнопка вперед (RU) / Botón Avanzar (ES) / Knop vooruit (NL) / Ileri düğmesi (TR) / Кнопка «Вперед» (UA) / Przycisk do przodu (PL) / Tlačítko<br>dopředu (CS) / Buton înainte (RO) / Előre gomb (HU) / Framåt-knapp (SV) / Eteenpäin-painike (FI) / Fremover (NO) לחצן קדימה / (SK) / Tlačidlo Forward (Vpred) (SK) ( הוא לחצן) (NO) (
- 4 Backward button / 向後按鈕 (繁體中文) / 向后按钮 (简体中文) / 「戻る」ボタン (JP) / 뒤로 버튼 (KO) / Bouton Précédent (FR) / Rückwärts-Taste (DE) / Tasto indietro (IT) / Botão retroceder (PT:BR) /Кнопка назад (RU) / Botón Retroceder (ES) / Knop achteruit (NL) / Geri düğmesi (TR) / Кнопка «Назад» (UA) / Przycisk do tyłu (PL) / Tlačítko dozadu (CS) / Buton înapoi (RO) / Vissza gomb (HU) / Bakåt-knapp (SV) / Taaksepäin-painike (FI)<br>Tilbakeknapp (NO) / زر الخلف (AR) / Tlačidlo Backward (Späť) (SK) / היצוע) (HB)
- 5 Left-click button / 左鍵 (繁體中文) / 左键 ( 简体中文) / 左ボタン (JP) / 좌측 클릭 버튼 (KO) / Bouton de clic gauche (FR) / Linke Maustaste (DE) / Tasto sinistro (IT) / Botão de clique esquerdo (РТ:BR) / Щелчок левой кнопкой (RU)<br>/ Botón izquierdo (ES) / Linkermuisknop (NL) / Sol tıklama düğmesi (TR) / Ліва кнопка (UA) / Lewy prz (PL) / Levé klepací tlačítko (CS) / Buton clic stânga (RO) / Bal gomb (HU) / Vänster musknapp (SV) / Vasen napsautus -painike (FI) / Venstreklikk-knapp (NO) / األيسر النقر زر) AR) / Kliknúť ľavým tlačidlom (SK) /שמאלי לחצן) HB)
- 6 USB 2.0 connector / USB 2.0 連接埠 (繁體中文) / USB 2.0 接口 (简体中文) / USB 2.0 コネクター (JP) / USB 2.0 커넥터 (KR) / Connecteur USB 2.0 (FR) / USB 2.0 Anschluss (DE) / Connettore USB 2.0 (IT) / Conector USB 2.0 (PT:BR) / Разъем USB 2.0 (RU) / Conector USB 2.0 (ES) / USB 2.0-aansluiting (NL) / USB2.0 bağlayıcı (TR) / Сполучувач USB2.0 (UA) / Złącze USB 2.0 (PL) / Konektor USB 2.0 (CS)/ Conector USB 2.0 (RO) / USB 2.0 csatlakozó (HU) / USB 2.0-anslutning (SV) / USB 2.0 -liitäntä (FI) / USB 2.0-kontakt (NO) / USB 2.0 موصل) AR) / Konektor USB 2.0 (SK) / USB 2.0 מחבר) HB)
- Mouse feet / 滑鼠腳墊(繁體中文)/ 滑鼠腳墊(簡體中文) / マウスソール (JP) / 마우스 발 (KO) / Patins de souris (FR) / Mausfüße (DE) / Piedini del mouse (IT) / Pés do mouse (PT:BR) / Ножки мыши (RU) / Pies del ratón (ES) / Muisvoetjes (NL) / Fare ayakları (TR) / Підошва миші (UA) / Stopka myszy (PL) / Pata myši (CS) / Piciorușe mouse (RO) / Egér lábak (HU) / Mus fötter (SV) / Hiiri jalat (FI) / Museføtter (NO) / الماوس عجلة) AR) / Pätky pre myš (SK) / (HB (רגליות העכבר
- Rubber feet / 橡膠護蓋(繁體中文)/ 橡胶护盖(简体中文) / ネジ穴 (カバーキャップ ) (JP) / 고무 발 (KO) /<br>Patins en caoutchour (FR) / Gummifüße (DF) / Piedini in gomma (IT) / Pés de horracha (PT·RR) / Резиновые ножки (RLI) 8 Patins en caoutchouc (FR) / Gummifüße (DE) / Piedini in gomma (IT) / Pés de borracha (PT:BR) / Резиновые ножки (RU)<br>/ Bases de goma (ES) / Rubberen voetjes (NL) / Lastik ayak (TR) / Гумові ніжки (UA) / Gumowe nóżki (PL) / nožky (CS) / Piciorușe din cauciuc (RO) / Gumitalpak (HU) / Gummifötter (SV) / Kumijalka (FI) / Gummiføtter (NO) / المطاطية المساند) AR) / Gumené pätky (SK) / גומי כיסוי) HB)
- DPI button / DPI 鍵(繁體中文) / DPI 鍵(簡體中文 ) / DPI ボタン (JP) / DPI 버튼 (KO) / Bouton DPI (FR) / DPI-Taste (DE) / Pulsante DPI (IT) / Botão de PPP (PT:BR) / Кнопка DPI (RU) / Botón PPP (ES) / DPI-knop (NL) / DPI düğmesi<br>(TR) / Кнопка DPI (UA) / Przycisk DPI (PL) / Tlačítko DPI (CS) / Buton de reglare a rezoluției (RO) / knapp (SV) / DPI-painike (FI) / Ppt-knapp (NO) / (AR) / Tlačidlo DPI (SK) / DPI לחצן) HB)
- Optical sensor / 光學感測器(繁體中文)/ 光學感應器(簡體中文) / 光学センサー (JP) / 광센서 (KO) / Capteur optique (FR) / Optischer Sensor (DE) / Sensore ottico (IT) / Sensor óptico (PT:BR) / Оптический датчик (RU) / Sensor óptico (ES) / Optische sensor (NL) / Optik sensör (TR) / Оптичний сенсор (UA) / Czujnik optyczny (PL) / Optický senzor (CS) / Senzor optic (RO) / Optikai érzékelő (HU) / Optisk sensor (SV) / Optinen anturi (FI) / Optisk sensor (NO) / ضوئي مستشعر) AR) / Optický snímač (SK) / אופטי חיישן) HB)

更換滑鼠微動開關 ( 繁體中文 ) / 更换鼠标微动开关 ( 简体中文 ) / スイッチを交換する (JP) / 스위치 교체하기 (KO) / Remplacer les interrupteurs (FR) / Austauschen der Schalter (DE) / Sostituzione dei tasti (IT) / Substituindo os interruptores<br>(PT:BR) / Замена переключателей (RU) / Cambiar los conmutadores (ES) / Vervang de schakelaars (TR) / Заміна перемикачів (UA) / Wymień przełączniki (PL) / Vyměňte spínače (CS) / Înlocuiţi comutatoarele (RO) / Cserélje ki a kapcsolókat (HU) / Byt brytare (SV) / Vaihda kytkimet (FI) / Bytt ut bryterne (NO) / المفاتيح استبدل) AR) / Vymeňte spínače (SK) / (HB (החלפת המתגים

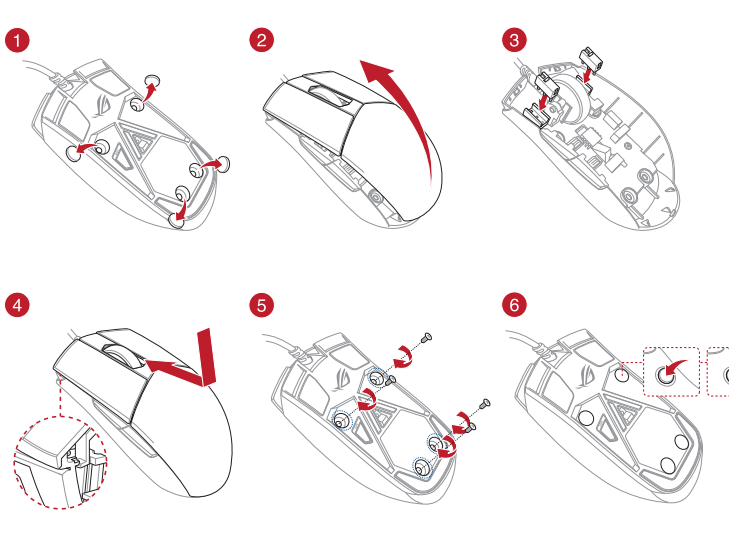

So richten Sie Ihre STRIX Impact II Moonlight White Gaming Maus ein: 1. Verbinden Sie das USB-Kabel mit dem USB-Anschluss Ihres Computers. 2. Laden Sie den Treiber unter https://rog.asus.com herunter, installieren Sie ihn dann auf Ihrem Computer. **Weitere Anpassungen mit Armoury Crate** Für weitere programmierbare Tasten, Leistungseinstellungen und Lichteffekte laden Sie Armoury Crate unter https://rog.as

**Systemvoraussetzungen** Windows 10

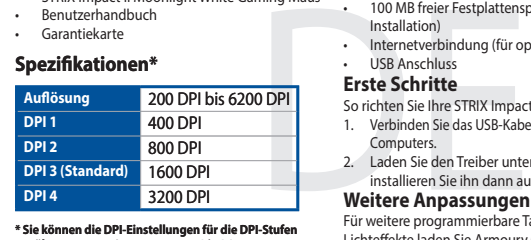

Collegate il cavo USB alla porta USB del vostro c 2. Scaricate i driver da https://rog.asus.com quindi installateli sul

**<sup>ostazioni DPI per i<br>ry Crate. Le imposta**</sup> **valori DPI 1-4 tramite Arr DPI possono variare tra i 200 e i 6200 DPI.**

STRIX Impact II Moonlight White Optik Oyun Farenizi kurmak için: USB kablosunu bilgisayarınızın USB bağlantı noktasına bağlayır. Sürücüyü https://rog.asus.com adresinden indirip bilgisayarınıza

**\* Armoury Crate ile DPI 1-4 için DPI ayarlarını özelleştirebilirsiniz. DPI ayarları 200 ila 6200 DPI**  ozeneştirebilirs<br>arasında değişi

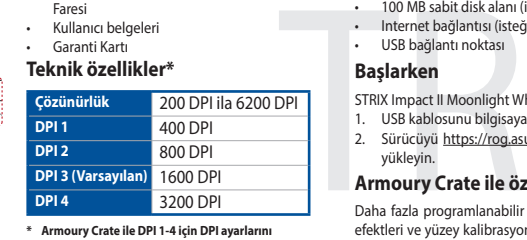

- 
- Záruční list
- **Technické údaje\***

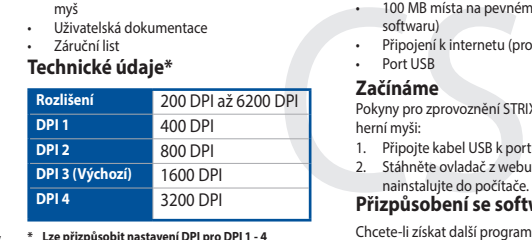

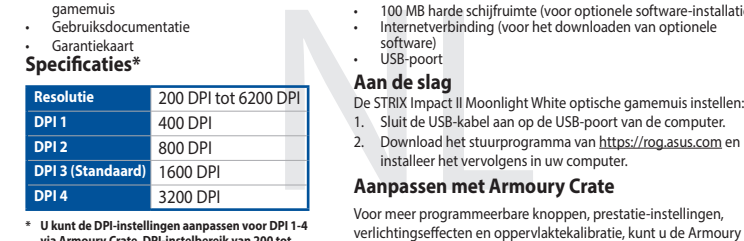

Para configurar o Mouse de Jogo Ótico STRIX Impact II Moonlight White: 1. Conecte o cabo USB à porta UBS do seu computador. Baixe o driver de https://rog.asus.com e, em seguida, instale-o em

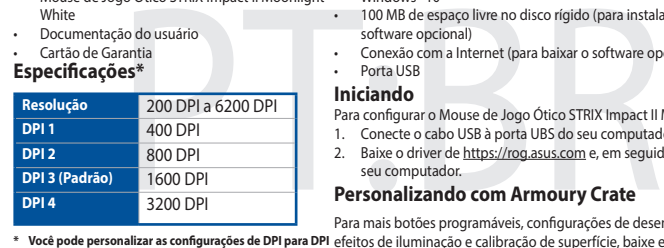

# **Replacing the switches**

 $017942$ 

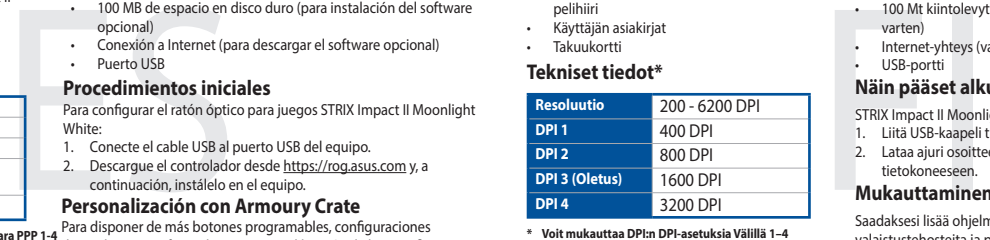

• STRIX Impact II Moonlight White optikai egér iátékhoz

- 1. Csatlakoztassa az USB-kábelt a számítógép USB portjához.
- 2. Töltse le az illesztőprogramot a https://rog.asus.com oldalról, majd telepítse szám<br>majd telepítse szám

#### **Verpackungsinhalt**

• STRIX Impact II Moonlight White Gaming Maus

#### • Benutzerhandbuch • Garantiekarte

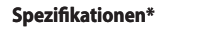

További programozható gombokért, telje fényhatásokért és felület-kalibrációért töltse le és telepítse a Armoury Crate alkalmazást a https://rog.asus.com oldalról.

**Erste Schritte**

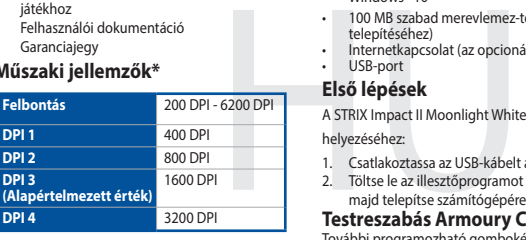

• STRIX Impact II Moonlight White optisk spillmus **Brukerdokumentasion** 

> 2. Last ned driveren fra https://rog.asus.com, og installer den på datamaskine

herunter und installieren es.

• 100 MB freier Festplattenspeicher (für optionale Software-

Installation)

• Internetverbindung (für optionale Software-Downloads)

**Spezifikationen\*** • USB Anschluss

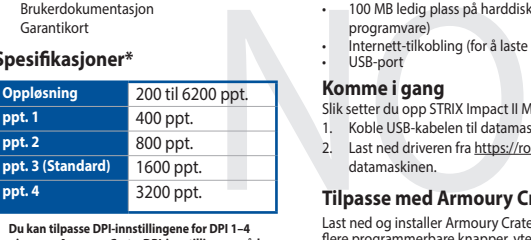

100 MB miejsca na twar<br>
o programowania)<br>
o programowania)<br>
o programowania)<br> **Configuration Supervisor Server Server Server Server Server Server Server Server Server Server Server Server Server Server<br>
Die Poblerz sterown** Konfiguracja myszy optycznej STRIX Impact II Moonlight White dla

- graczy: 1. Podłącz kabel USB myszy do gniazda USB komputera.
- 2. Pobierz sterownik ze strony https://rog.asus.com, a następnie zainstaluj na komputerze

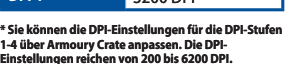

W celu uzyskania dostępu do większej liczby programowanych przycisków, ustawień charakterystyk, efektów świetlnych oraz kalibracji powierzchni pobierz ze strony <u>https://rog.asus.com</u> i<br>zainstaluj oprogramowanie Armoury Crate.

- Windows® 10
- 100 MB miejsca na twardym dysku (do instalacji opcjonalnego oprogramowania)
- Połączenie z Internetem (do pobrania opcjonalnego
- oprogramow<br>Złacze USB

# **Contenuto della confezione**

• Certificato di garanzia

#### **Per iniziare** Per installare il mouse gaming STRIX Impact II Moonlight White:

vostro computer.

.<br>Crate dal sito https://rog.asus.com.

• Mouse gaming STRIX Impact II Moonlight White • Documentazione utente .<br>Nindows® 10 • 100 MB di spazio libero su hard disk (per installazione di software

> **Personalizzazione tramite Armoury Crate** Per una migliore personalizzazione dei tasti, configurazione delle prestazioni ed effetti di illuminazione scaricate e installate Armoury

**Requisiti di sistema**

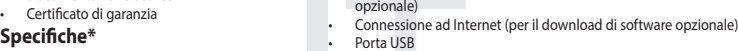

- 100 MB voľného miesta na pevnom disku (na optimálnu inštaláciu softvéru)
- Nesprávne pripojenie (na prevzatie voliteľného softvéru)<br>USB port

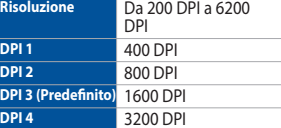

**\* Nastavenie DPI pre DPI 1-4 môžete upraviť pomocou Armoury Crate. Nastavenie DPI sa pohybuje medzi 200**  Armoury Crate<br>a 6200 DPI.

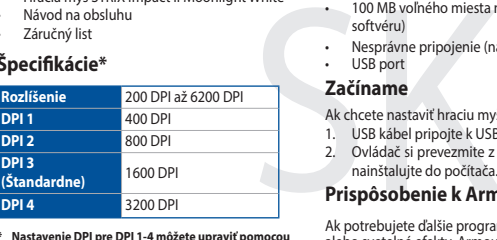

- Игровая мышь STRIX Impact II Moonlight White • Документация
- голос<br>Гарантийный тал

# **Contenido del paquete**

- Ratón óptico para juegos STRIX Impact II Moonlight White • Documentación del usuario
- Tarjeta De Garantía

программного обеспеч • Разъем USB

### **Procedimientos iniciales**

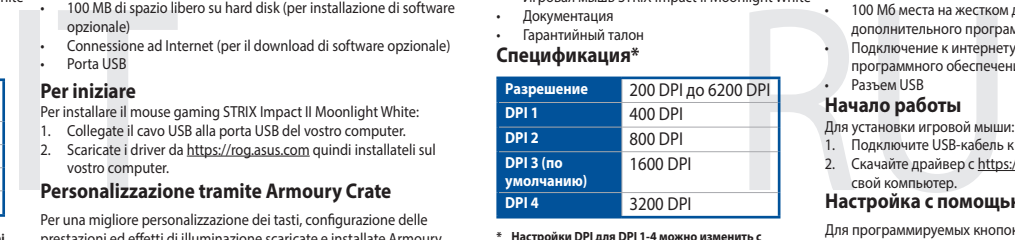

Para configurar el ratón óptico para juegos STRIX Impact II Moonlight  $Mh:_{\mathbb{R}}$ 1. Conecte el cable USB al puerto USB del equipo. 2. Descargue el controlador desde https://rog.asus.com y, a continuación, instálelo en el equipo.

**Personalización con Armoury Crate** 

descargue e instale Armoury Crate desde https://rog.asus.com.

**Requisitos del sistema** • Windows® 10

# • 100 MB de espacio en disco duro (para instalación del software

opcional) • Conexión a Internet (para descargar el software opcional)

## de rendimiento, efectos luminosos y calibración de la superficie, **\* Puede personalizar la configuración de PPP para PPP 1-4 a través de Armoury Crate. El intervalo de configuración de PPP está comprendido entre 200 y 6200 PPP.**

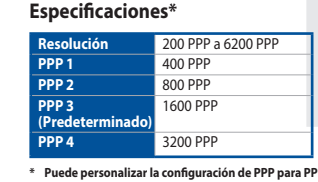

# **Paket içeriği**

### • STRIX Impact II Moonlight White Optik Oyun

- Faresi
- Kullanıcı belgeleri
- Garanti Kartı

**Başlarken**

wükley

**Armoury Crate ile özelleştirme**

Daha fazla programlanabilir düğmeler, performans ayarı, aydınlatma efektleri ve yüzey kalibrasyonu için, Armoury Crate'yi https://rog.asus.

com adresinden indirip yükleyin.

**Sistem gereksinimleri**

• Windows® 10 • 100 MB sabit disk alanı (isteğe bağlı yazılım yüklemesi için) • Internet bağlantısı (isteğe bağlı yazılımı indirmek için)

• USB bağlantı noktası

- 
- **Teknik özellikler\***

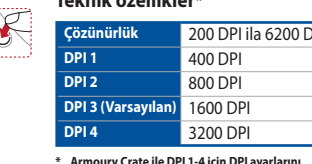

# **Obsah balení**

## • STRIX Impact II Moonlight White optická herní

- myš
- Uživatelská dokumentace
- 

**Začínáme**

Pokyny pro zprovoznění STRIX Impact II Moonlight White optické

herní myši:

**Přizpůsobení se softwarem Armoury Crate** Chcete-li získat další programovatelná tlačítka, provádět nastavení výkonu, používat světelné efekty a kalibrovat povrch, stáhněte si a nainstalujte software Armoury Crate z webu https://rog.asus.com.

Připojte kabel USB k portu USB počítače.

ainstalujte do počítač

**Systémové požadavky**

# Para disponer de más botones programables, configura

• Windows® 10 • 100 MB místa na pevném disku (pro instalaci volitelného

softwaru)

• Připojení k internetu (pro stažení volitelného softwaru)

Stáhněte ovladač z webu https://rog.asus.com a potom je

**\* Lze přizpůsobit nastavení DPI pro DPI 1 - 4 prostřednictvím Armoury Crate. Rozsah nastavení DPI je mezi 200 a 6200 DPI.**

**\* U kunt de DPI-instellingen aanpassen voor DPI 1-4 via Armoury Crate. DPI-instelbereik van 200 tot 6200 DPI.**

# **Inhoud verpakking**

# • STRIX Impact II Moonlight White optische

- gamemuis • Gebruiksdocumentatie
- **Specificaties\*** • Garantiekaart

**Aan de slag**

De STRIX Impact II Moonlight White optische gamemuis instellen: 1. Sluit de USB-kabel aan op de USB-poort van de computer. 2. Download het stuurprogramma van https://rog.asus.com en

installeer het vervolgens in uw computer. **Aanpassen met Armoury Crate**

Crate downloaden en installeren van https://rog.asus.com.

**Systeemvereisten** • Windows® 10

> • 100 MB harde schijfruimte (voor optionele software-installatie) • Internetverbinding (voor het downloaden van optionele

software) • USB-poort

# **Conteúdos da embalagem**

### • Mouse de Jogo Ótico STRIX Impact II Moonlight

- **White** • Documentação do usuário
- Cartão de Garantia<br>Ferro diferente

**Iniciando** 

seu computador.

**Personalizando com Armoury Crate**  Para mais botões programáveis, configurações de desempenho,

**Requerimentos de sistema**

• Windows® 10

• 100 MB de espaço livre no disco rígido (para instalação do

software opcional)

• Conexão com a Internet (para baixar o software opcional)

efeitos de iluminação e calibração de superfície, baixe e instale o **\* Você pode personalizar as configurações de DPI para DPI 1-4 pelo Armoury Crate. Variações de configurações de**  Armoury Crate de https://rog.asus.com. **DPI entre 200-6200 DPI.**

**Especificações\*** • Porta USB

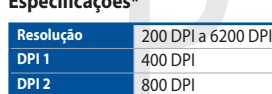

## **Pakkauksen sisältö**

• STRIX Impact II Moonlight White-optinen pelihiiri

• Käyttäjän asiakirjat • Takuukortti

# **Näin pääset alkuun**

- STRIX Impact II Moonlight White-optisen pelihiiren asettaminen: 1. Liitä USB-kaapeli tietokoneen USB-porttiin.
- Lataa ajuri osoitteesta https://rog.asus.com ja asenna se tietokoneeseen.

#### **Mukauttaminen ROG-arsenaalilla Crate**

Saadaksesi lisää ohjelmoitavia painikkeita, suorituskykyasetuksia, valaistustehosteita ja pintakalibrointeja, lataa ja asenna ROG-arsenaali Crate osoitteesta https://rog.asus.com.

### **Järjestelmävaatimukset**

- Windows® 10 • 100 Mt kiintolevytilaa (valinnaisen ohjelmiston asentamista
- varten) • Internet-yhteys (valinnaisen ohjelmiston lataamista varten)
- 

# • USB-portti **Tekniset tiedot\***

**\* Voit mukauttaa DPI:n DPI-asetuksia Välillä 1–4 Armoury Crate:ssa. DPI-asetusalue välillä 200 - 6 200 DPI.**

### **A csomag tartalma**

• Felhasználói dokumentáció • Garanciajegy

# **Műszaki jellemzők\***

# **Első lépések**

A STRIX Impact II Moonlight White játékhoz való optikai egér üzembe helyezéséhez:

#### **Testreszabás Armoury Crate segítségével**

# **Rendszerkövetelmények System requirements**

• Windows® 10

- 100 MB szabad merevlemez-terület (az opcionális szoftver
- telepítéséhez) • Internetkapcsolat (az opcionális szoftver letöltéséhez)

**\* Személyre szabhatha a DPI beállítéást a DPI 1-4 az Armoury Crate-n keresztül. DPI beállítás tartomány 200 - 6200 DPI között.**

### **Innholdet i pakken**

• Garantikort

#### **Komme i gang**

Slik setter du opp STRIX Impact II Moonlight White optisk spillmus: 1. Koble USB-kabelen til datamaskinens USB-port.

#### **Tilpasse med Armoury Crate**

Last ned og installer Armoury Crate fra <u>https://rog.asus.com</u> for<br>flere programmerbare knapper, ytelsesinnstillinger, lyseffekter og<br>overflatekalibrering.

#### **Systemkrav**

- Windows® 10 • 100 MB ledig plass på harddisken (for å installere valgfri
- program
- Internett-tilkobling (for å laste ned valgfri programvare) **Spesifikasjoner\*** USB-port

**\* Du kan tilpasse DPI-innstillingene for DPI 1–4 gjennom Armoury Crate. DPI-innstillingsområde mellom 200 og 6200 DPI.**

#### **Zawartość opakowania**

• Mysz optyczna STRIX Impact II Moonlight White dla graczy

• Dokumentacja dla użytkownika

• Karta gwarancyjna

# Specyfikacje\*

## **Wprowadzenie**

### **Dostosowanie z użyciem Armoury Crate**

#### **Wymagania systemowe**

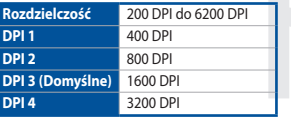

**\* Ustawienie DPI dla pozycji DPI 1–4 można dostosować za pomocą oprogramowania Armoury Crate. Zakres ustawienia DPI wynosi od 200 do 6200 DPI.**

# **Förpackningens innehåll**

• STRIX Impact II Moonlight White optisk spelmus • Användardokumentation

• Garantikort

#### **Komma igång**

- Konfigurera din STRIX Impact II Moonlight White optiska spelmus: 1. Anslut USB-kabeln till datorns USB-port.
- Former (För valfri programinstallation)<br>
Internetara slutning (för hämtning av valfri programvara)<br>
I Konfigurera din STRIX Impact II Moonlight White optiska spelmus:<br>
1. Anslut USB-kabeln till datorns USB-port.<br>
2. Hämta 2. Hämta drivrutinen på https://rog.asus.com och installera den sedan på datorn.

#### **Anpassa med Armoury Crate**

rog.asus.com.

### **Systemkrav**

- Windows® 10
- 100 MB hårddiskutrymme (för valfri programinstallation)
- Internetanslutning (för hämtning av valfri programvara) • USB-port

#### **Specifikationer\***

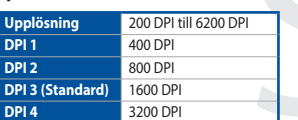

**\* Du kan anpassa DPI-inställningarna för DPI 1-4 till och med Armoury Crate. DPI-inställningsintervall mellan 200 till 6 200 DPI.**

#### **Obsah balenia**

• Hracia myš STRIX Impact II Moonlight White • Návod na obsluhu • Záručný list

#### Špecifikácie\*

#### **Začíname**

- Ak chcete nastaviť hraciu myš STRIX Impact II Moonlight White:
- 1. USB kábel pripojte k USB portu počítača. 2. Ovládač si prevezmite z lokality https://rog.asus.com a potom ho
- nainštalujte do počítača.

# **Prispôsobenie k Armoury Crate**

Ak potrebujete ďalšie programovateľné tlačidlá, nastavenia výkonu<br>alebo svetelné efekty, Armoury Crate si prevezmite z lokality h<u>ttps://</u><br><u>roq.asus.com</u> a nainštalujte.

#### **Požiadavky na systém** • Windows® 10

# **Комплект поставки**

**Системные требования** • Windows 10

> • 100 Мб места на жестком диске (для установки дополнительного программного обеспечения) • Подключение к интернету (для загрузки дополнительного

# **Спецификация\***

**\* Настройки DPI для DPI 1-4 можно изменить с помощью Armoury Crate. Диапазон настроек DPI от 200 до 6200 DPI.** **Начало работы** Для установки игровой мыши:

свой комп

1. Подключите USB-кабель к разъему USB компьютера. 2. Скачайте драйвер с https://rog.asus.com и установите его на

**Настройка с помощью Armoury Crate** Для программируемых кнопок, настройки производительности, световых эффектов скачайте и установите Armoury Crate с https://

rog.asus.com.

• マウス本体 - 、<br>- クイックスタートガイド

# **パッケージ内容**

- 「20000000フィスクリンピュータークフトヴェアのダウンロード)<br>- インターネット接続(ソフトウェアのダウンロード)<br>- USB ポートを搭載したパソコン<br>- USB ポートを搭載したパソコン<br>- 手順 - 製品の USB ケーブルをコンピューターの USB ポートに接<br>- 「「「- 本製品の USB ケーブルをコンピューターの USB ポートに接<br>- Armoury Crate ソフトウェアをダウンロード<br>- Armoury **セットアップ** 手順 1. 本製品の USB ケーブルをコンピューターの USB ポートに接

Web サイトから Armoury Crate ソフトウェアをダウンロード

• 製品保証書

**システム要件** Windows 10 • 100 MB のディスクの空き容量 ( ソフトウェアのインストール ) • インターネット接続 ( ソフトウェアのタウンロード )<br>• USB ポートを搭載したパソコン

しインストールします。https://rog.asus.com

**総合設定ソフトウェア「Armoury Crate」**

パフォーマンス、LED ライト、キャリブレーション、マクロなどの

マウス設定をカスタマイズすることができます。

# - 至少100MB 可用硬碟空<br>- 網路連線(用於下載選<br>- 網路連線(用於下載選<br>- USB 連接埠<br>- 開始使用<br>- 横域以下步驟設定 STRIX Imp<br>- 開始使用<br>- 在電腦。<br>- 在電腦 - 在電腦<br>- 使用 Armoury Crate 開始使用 依據以下步驟設定 STRIX Impact II Moonlight White 電競滑鼠:

### **仕様 \***

**解像度 200 DPI ~ 6200 DPI**<br>DPI 1 400 DPI **DPI 1** 400 DPI **DPI 2** 800 DPI **DPI 3( 既定値 )** 1600 DP

**DPI 4** 3200 DPI

# 続します。

**\* 各DPIの値は Armoury Crate でカスタマイズすることがで きます。**

- STRIX Impact II Moonlight White 電競鼠標 • 用戶手冊
- 保修服务-
- USB 接口 規格 **\***
- ZH:SC 分辨率 200 DPI 至 6200 DPI **DPI 1 400 DPI** DPI 2 800 DPI DPI 3 ( 默認 ) 1600 DPI 3200 DP

\* 您可以通过 Armoury Crate 软件设置 DPI (DPI 1-4) DPI 设置值范围为 200 至 6200 DPI

# 包裝內容物

系統需求 Windows<sup>®</sup> 10

• 至少 100MB 可用硬盤空間(用於安裝選配軟件) 网络连接 (用于下载选配软件)<br>USB 接口

1. 將 USB 連接線連接至電腦上的 USB 連接埠。 2. 從華碩官網 https://rog.asus.com 下載驅動程式, 並安裝 至電腦。

# 使用 **Armoury Crate** 軟體客製化您的滑鼠

- STRIX Impact II Moonlight White 電競滑鼠 • 使用手冊
- 保固服務卡
- 
- 解析度 200 DPI 至 6200 DPI  $400$  DPI 800 DPI DPI 3 (預設) 1600 DP DPI 4 3200 DPI

關於可編程按鍵、效能設定、燈效等更多功能,請造訪華碩 官網 https://rog.asus.com 下載並安裝 Armoury Crate 驅動程 式。

系統需求

- Windows® 10 • 至少 100MB 可用硬碟空間(用於安裝選配軟體) • 網路連線(用於下載選配軟體)
- USB 連接埠 規格 **\***

\* 您可以透過 Armoury Crate 軟體設定 DPI(DPI 1-4)。 DPI 設定值範圍為 200 至 6200 DPI。

# 包裝內容物

# 開始使用

依據以下步驟設置 STRIX Impact II Moonlight White 電競鼠標: 1. 將 USB 連接線連接至電腦上的 USB 接口。 2. 2. 全球数组设立 BiBliBS PPP 没口 至電腦。

使用 Armoury Crate 软件自定义您的鼠标 关于可编程按键、性能设置、灯效等更多功能,请访问华硕官网 https://rog.asus.com 下载并安装 Armoury Crate 驱动程序

# **Notices**

**Limitation of Liability**

ASUS recycling and takeback programs come from our commitment to the highest standards for protecting our environment. We believe in providing solutions for you to be able to responsibly recycle our products, batteries, other components as well as the packaging materials. Please go to http://csr.asus.com/english/Takeback.htm for detailed recycling information in

印刷电路板及其电子组件 | x | ○ | ○ | ○ | ○ | ○ | ○ 外壳 ○ ○ ○ ○ ○ ○ 外部信号连接头及线材 ○ ○ ○ ○ ○ ○ 其它 × | 〇 | 〇 | 〇 | 〇 | 〇

Circumstances may arise where because of a default on ASUS' part or other liability, you are entitled to recover damages from ASUS. In each such instance, regardless of the basis on which you are entitled to claim damages from ASUS, ASUS is liable<br>for no more than damages for bodily injury (including death) and damage to real property and tangibl or any other actual and direct damages resulted from omission or failure of performing legal duties under this Warranty

Statement, up to the listed contract price of each product.

ASUS will only be responsible for or indemnify you for loss, damages or claims based in contract, tort or infringement under

this Warranty Statement.

This limit also applies to ASUS' suppliers and its reseller. It is the maximum for which ASUS, its suppliers, and your reseller are

collectively responsible.

UNDER NO CIRCUMSTANCES IS ASUS LIABLE FOR ANY OF THE FOLLOWING: (1) THIRD-PARTY CLAIMS AGAINST YOU FOR DAMAGES; (2) LOSS OF, OR DAMAGE TO, YOUR RECORDS OR DATA; OR (3) SPECIAL, INCIDENTAL, OR INDIRECT DAMAGES OR FOR ANY ECONOMIC CONSEQUENTIAL DAMAGES (INCLUDING LOST PROFITS OR SAVINGS), EVEN IF ASUS, ITS SUPPLIERS OR **CE Mark Warning**

**REACH**

different regions.

 $10<sup>2</sup>$ 

China RoHS EFUP 期限。<br>Labelling - 10 Years 期限。

Complying with the REACH (Registration, Evaluation, Authorisation, and Restriction of Chemicals) regulatory framework, we published the chemical substances in our products at ASUS REACH website at http://csr.asus.com/english/REACH.htm.

**Proper disposal**

**Contract Contract** 

This device must accept any interference received including interference that may cause undesired operation This equipment has been tested and found to comply with the limits for a Class B digital device, pursuant to Part 15 of the FCC Rules. These limits are designed to provide reasonable protection against harmful interference in a residential installation. This equipment generates, uses and can radiate radio frequency energy and, if not installed and used in accordance with manufacturer's instructions, may cause harmful interference to radio communications. However, there is no guarantee that interference will not occur in a particular installation. If this equipment does cause harmful interference to radio or television reception, which can be determined by turning the equipment off and on, the user is encouraged to try to correct the interference by one or more of the following measures:

> DO NOT throw the device in municipal waste. This product has been designed to enable proper reuse of parts and recycling. The symbol of the crossed out wheeled bin indicates that the product (electrical, electronic equipment and mercury-containing button cell battery) should not be placed in municipal waste. Check local regulations for disposal of electronic

products.

DO NOT throw the device in fire. DO NOT short circuit the contacts.

**ASUS Recycling/Takeback Services**

er<br>部件名称 - 有害物质

印刷電路板及電子組件 – | ○ | ○ | ○ | ○ | ○ 外殼 ○ ○ ○ ○ ○ ○ 滾輪裝置 - ○ ○ ○ ○ ○ 其他及其配件 - ○ ○ ○ ○ ○

铅 (Pb) | 汞 (Hg) | 镉 (Cd) | 六价铬 (Cr (VI)) | 多溴联苯

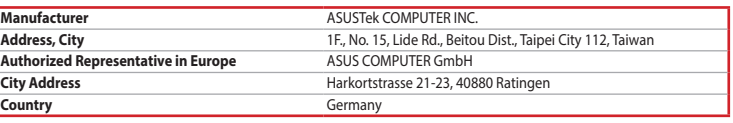

**English** ASUSTeK Computer Inc. hereby declares that this device is in compliance with the essential requirements and other relevant provisions of related Directives. Full text of EU declaration of conformity is

この装置は、クラス B 情報技術装置です。この装置は、家庭環境で使用することを目的としていますが、この<br>装置がラジオやテレビジョン受信機に近接して使用されると、受信障害を引き起こすことがあります。<br>取扱説明書に従って正しい取り扱いをして下さい。

기기는 가정용(B급) 전자파적합기기로서 주로 가정에서 사용하는 것을 목적으로

available at: www.asus.com/support

**Français** AsusTek Computer Inc. déclare par la présente que cet appareil est conforme aux critères essentiels et autres clauses pertinentes des directives concernées. La déclaration de conformité de l'UE

peut être téléchargée à partir du site Internet suivant : www.asus.com/support.

**Deutsch** ASUSTeK Computer Inc. erklärt hiermit, dass dieses Gerät mit den wesentlichen Anforderungen und anderen relevanten Bestimmungen der zugehörigen Richtlinien übereinstimmt. Der gesamte Text der

EU-Konformitätserklärung ist verfügbar unter: www.asus.com/support

**Italiano** ASUSTeK Computer Inc. con la presente dichiara che questo dispositivo è conforme ai requisiti essenziali e alle altre disposizioni pertinenti con le direttive correlate. Il testo completo della dichiarazione

إلعداد ماوس األلعاب البصري II Impact STRIXA: . قل بتوصيل كابل USB بمنفذ USB في الكمبيوتر. . قـم بتنزيــل برنامــج التشــغيل مــع .https://rog.asus

للحصول على ازرار قابلة للبرمجة اكثر والتعرف على إعدادات الاداء والمؤثرات<br>الضوئية ومعايرة السطح؛ يرجى تنزيل وتثبيت مستودع Armoury Crate من

di conformità UE è disponibile all'indirizzo: www.asus.com/support

**VCCI: Japan Compliance Statement**

**محتويات العبوة** • ماوس ألعاب بصري Windows®10 • STRIX Impact II Moonlight White

> **VCCI Class B Statement** VCCI 準拠クラス B 機器(日本)

### **Federal Communications Commission Statement**

This device complies with Part 15 of the FCC Rules. Operation is subject to the following two conditions:

- TOO MB de spațiu pe hard district de primaire de constitution de la Constitution de la Constitution de la Constitution de la Constitution de la Constitution de la Constitution de la Constitution de la Constitution de la Co Pentru a configura mouse-ul optic pentru jocuri STRIX Impact II Moonlight White: 1. Conectaţi cablul USB la portul USB de pe computer.
	- Descărcați driverul de la adresa https://rog.asus.com, apoi instalați-l în computer. **Particularizarea cu Armoury Crate**
	-

Pentru butoane cu o capacitate mai ridicată de programare, setări ale performanțelor, efecte de iluminare și calibrare a suprafeței, descărcați i instalați aplicația Armoury Crate de la adresa https://rog.asus.com.

• This device may not cause harmful interference.

**시스템 요구사항** Windows<sup>®</sup> 10

• 하드 디스크 100 MB( 옵션 소프트웨어 설치용 ) • ⁄ 인터넷 연결 (옵션 소프트웨어 다운로드용 )<br>• USB 포트

# олоре и для негаляці додаткового П3)<br>
2. Підключення до інтернету (для завантаження додаткового П3) 게임용 마우스<br>
USB-nopr<br>
USB-nopr<br>
UNIX Impact II Moonlight<br>
UNIX Impact II Moonlight<br>
UNIX Impact II Moonlight<br>
White:<br>
Music • STRIX Impact II Moonlight White 옵티컬 게임용 마우스 • 사용자 문서 • 보증 카드 **시작하기** STRIX Impact II Moonlight White 광학 게임용 마우스를 설정하려면 : **해상도** 200 DPI ~ 6200 DPI

**דרישות מערכת** Windows<sup>®</sup> 10

• Reorient or relocate the receiving antenna.

- Increase the separation between the equipment and receiver.
- Connect the equipment to an outlet on a circuit different from that to which the receiver is connected. • Consult the dealer or an experienced radio/TV technician for help.

**CAUTION!** The use of shielded cables for connection of the monitor to the graphics card is required to assure compliance with FCC regulations. Changes or modifications to this unit not expressly approved by the party responsible for compliance could void the user's authority to operate this equipment.

**KC: Korea Warning Statement**

本表格依據 SJ/T 11364 的規定編制。

○:表示該有害物質在該部件所有均質材料中的含量均在 GB/T 26572 規定的限量要求以下。

×:表示該有害物質至少在該部件的某一均質材料中的含量超出 GB/T 26572 規定的限量要求,然該部件仍符合歐盟指令 2011/65/EU 的規范。

備註:此產品所標示之環保使用期限,係指在一般正常使用狀況下。

單元 Unit インファイル トロン しょうしょく 一個用物質及其化學符號

Restricted substances and its chemical symbols

(PBDE)

电子电气产品有害物质限制使用标识:图中之数字为产品之环保使用期限。仅指电子电气产品<br>中含有的有害物质不致发生外泄或突变,从而对环境造成污染或对人身、财产造成严重损害的

備考 1. "超出 0.1 wt %"及"超出 0.001 wt %"係指限用物質之百分比含量超出百分比含量基準值。

Lietuvių "ASUSTeK Computer Inc." šiuo tvirtina, kad šis įrenginys atitinka pagrindinius reikalavimus ir kitas svarbias susijusių direktyvų nuostatas. Visą ES atitikties deklaracijos tekstą galima rasti: www.asus.com/support

presence condition.

備考 2. "O"係指該項限用物質之百分比含量未超出百分比含量基準值。

Note 2: "O"indicates that the percentage content of the restricted substance does not exceed the percentage of reference value of presence.

Note 1: "Exceeding 0.1 wt %" and "exceeding 0.01 wt %" indicate that the restricted substance exceeding 0.01 wt

 $'$  indicates that the restricted substance corresponds to the exemption.

B급 기기 (가정용 방송통신기자재)

하며, 모든 지역에서 사용할 수 있습니다.

備考 3. "-"係指該項限用物質為排除項目。

限用物質及其化學符號:

**Ukraine Certification Logo**

 $\mathbb{Z}$ 

 $\bigcircled{\!\!\!\!\!\!}\bigcirc$ 

EAD

CE

### **Compliance Statement of Innovation, Science and Economic Development Canada (ISED)**

This device complies with Innovation, Science and Economic Development Canada licence exempt RSS standard(s). Operation is subject to the following two conditions: (1) this device may not cause interference, and (2) this device must

accept any interference, including interference that may cause undesired operation of the device.

CAN ICES-003(B)/NMB-003(B)

**Déclaration de conformité de Innovation, Sciences et Développement économique** 

**Canada (ISED)**

Le présent appareil est conforme aux CNR d'Innovation, Sciences et Développement économique Canada applicables aux appareils radio exempts de licence. L'exploitation est autorisée aux deux conditions suivantes : (1) l'appareil ne doit pas produire de brouillage, et (2) l'utilisateur de l'appareil doit accepter tout brouillage radioélectrique subi, même si le brouillage

est susceptible d'en compromettre le fonctionnement.

YOUR RESELLER IS INFORMED OF THEIR POSSIBILITY

DO NOT disassemble the device

CAN ICES-003(B)/NMB-003(B)

**EAC Certification Logo**

#### **До комплекту входять**

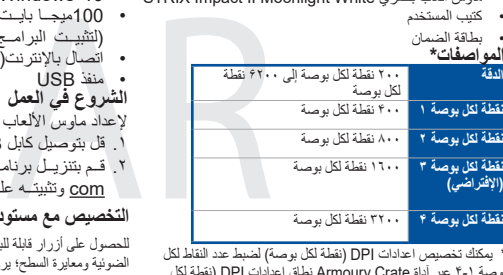

- Ігрова оптична миша STRIX Impact II Moonlight White • Документація користувача • Гарантійний талон
- USB-порт **Технічні характеристики\***

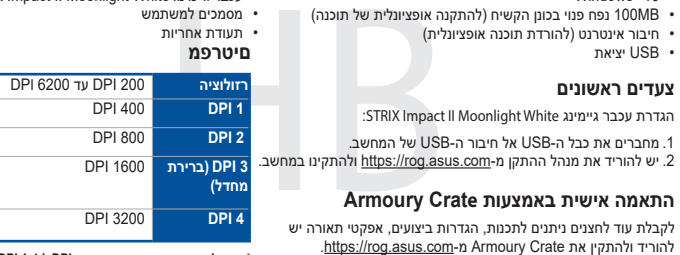

- 100 MБ на жорсткому диску (для інсталяції додаткового ПЗ)
- 
- Щоб налаштувати ігрову оптичну мишу STRIX Impact II Moonlight
	-
- 2. Завантажте драйвер з https://rog.asus.com і встановіть його на
- комп'ютер. **Тюнінг обладунками Armoury Crate**
- Щоб отримати більше програмованих кнопок, робочих

# **Системні вимоги**

• Windows® 10

- 
- Підключення до інтернету (для завантаження додаткового ПЗ)
- **Початок роботи**
- 
- White: 1. Підключіть кабель USB до порту USB на комп'ютері.
- 
- 
- налаштувань, ефектів освітлення і калібрації поверхні, завантажте і встановіть Armoury Crate з https://rog.asus.com.

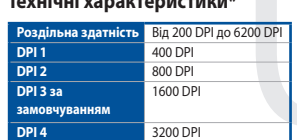

**\* Можна зробити власні налаштування для параметрів DPI 1-4 через Armoury Crate. Діапазон налаштувань DPI від 200 до 6200 DPI.**

**الشروع في العمل**

com وتثبيتــه علــى الكمبيوتــر.

**متطلبات النظام**

 100ميجــا بايــت مــن المســاحة الخاليــة علــى القــرص

)لتثبيــت البرامــج االختياريــة( اتصال باإلنترنت( لتنزيل البرامج االختيارية)

 منفذ USB

**Conţinutul pachetului**

• Mouse optic pentru jocuri STRIX Impact II

Moonlight White

# $S$ pecificații\*

<sub>•</sub><br>• Itatie pentru utiliz

- opțional)
- Card De Garanție
- 
- 
- Conexiune la Internet (pentru descărcarea software-ului opțional)
- **Noţiuni introductive**

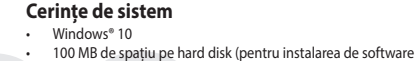

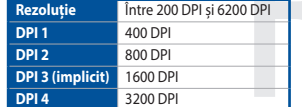

**\* Puteți să personalizați setările pentru DPI 1-4 folosind Armoury Crate. Setările DPI variază între 200 și 6200.**

# **패키지 내용물**

1. USB 케이블을 컴퓨터의 USB 포트에 연결합니다 . 2. https://rog.asus.com 에서 드라이버를 다운로드 받아 컴퓨터에 연결합니다 . **Armoury Crate 로 사용자 지정하기**  더 많은 프로그래밍 버튼 , 성능 설정 , 조명 효과 , 표면 보정은 https://rog.asus.com 에서 Armoury Crate 를 다운로드 받아 설치하십시오 .

**사양 \***

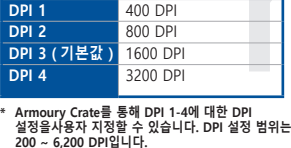

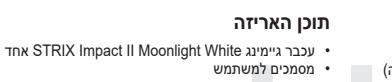

**צעדים ראשונים**

• USB יציאת

**Русский** Компания ASUS заявляет, что это устройство соответствует основным требованиям и другим соответствующим условиям соответствующих директив. Подробную информацию, пожалуйста, смотрите на www.asus.com/support

**Български** С настоящото ASUSTeK Computer Inc. декларира, че това устройство е в съответствие със съществените изисквания и другите приложими постановления на свързаните директиви. Пълният

текст на декларацията за съответствие на ЕС е достъпна на адрес: www.asus.com/support **Hrvatski** ASUSTeK Computer Inc. ovim izjavljuje da je ovaj uređaj sukladan s bitnim zahtjevima i ostalim odgovarajućim odredbama vezanih direktiva. Cijeli tekst EU izjave o sukladnosti dostupan je na: www.asus.com/support

**Čeština** Společnost ASUSTeK Computer Inc. tímto prohlašuje, že toto zařízení splňuje základní požadavky a další příslušná ustanovení souvisejících směrnic. Plné znění prohlášení o shodě EU je k dispozici na adrese: www.asus.com/support

**Dansk** ASUSTeK Computer Inc. erklærer hermed, at denne enhed er i overensstemmelse med hovedkravene og andre relevante bestemmelser i de relaterede direktiver. Hele EUoverensstemmelseserklæringen kan findes på: www.asus.com/support

**Nederlands** ASUSTeK Computer Inc. verklaart hierbij dat dit apparaat voldoet aan de essentiële vereisten en andere relevante bepalingen van de verwante richtlijnen. De volledige tekst van de EU-verklaring van conformiteit is beschikbaar op: www.asus.com/support

**Eesti** Käesolevaga kinnitab ASUSTeK Computer Inc, et see seade vastab asjakohaste direktiivide oluliste nõuetele ja teistele asjassepuutuvatele sätetele. EL vastavusdeklaratsiooni täielik tekst on saadaval järgmisel aadressil: www.asus.com/support

**Suomi** ASUSTeK Computer Inc. ilmoittaa täten, että tämä laite on asiaankuuluvien direktiivien olennaisten vaatimusten ja muiden tätä koskevien säädösten mukainen. EU-yhdenmukaisuusilmoituksen koko teksti on luettavissa osoitteessa: www.asus.com/support

**Ελληνικά** Με το παρόν, η AsusTek Computer Inc. δηλώνει ότι αυτή η συσκευή συμμορφώνεται με τις θεμελιώδεις απαιτήσεις και άλλες σχετικές διατάξεις των Οδηγιών της ΕΕ. Το πλήρες κείμενο της δήλωσης συμβατότητας είναι διαθέσιμο στη διεύθυνση: www.asus.com/support

 كتيب المستخدم **الدقة المواصفات\***

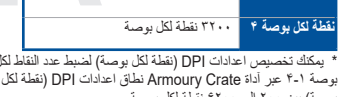

**Magyar** Az ASUSTeK Computer Inc. ezennel kijelenti, hogy ez az eszköz megfelel a kapcsolódó Irányelvek lényeges követelményeinek és egyéb vonatkozó rendelkezéseinek. Az EU megfelelőségi nyilatkozat teljes szövege innen letölthető: www.asus.com/support

**Latviski** ASUSTeK Computer Inc. ar šo paziņo, ka šī ierīce atbilst saistīto Direktīvu būtiskajām prasībām un citiem citiem saistošajiem nosacījumiem. Pilns ES atbilstības paziņojuma teksts pieejams šeit: www.asus.com/support

**Norsk** ASUSTeK Computer Inc. erklærer herved at denne enheten er i samsvar med hovedsaklige krav og andre relevante forskrifter i relaterte direktiver. Fullstendig tekst for EU-samsvarserklæringen finnes på: www.asus.com/support

**Polski** Firma ASUSTeK Computer Inc. niniejszym oświadcza, że urządzenie to jest zgodne z zasadniczymi wymogami i innymi właściwymi postanowieniami powiązanych dyrektyw. Pełny tekst deklaracji zgodności UE jest dostępny pod adresem: www.asus.com/support

**Português** A ASUSTeK Computer Inc. declara que este dispositivo está em conformidade com os requisitos essenciais e outras disposições relevantes das Diretivas relacionadas. Texto integral da declaração da UE disponível em: www.asus.com/support

**Română** ASUSTeK Computer Inc. declară că acest dispozitiv se conformează cerinţelor esenţiale şi altor prevederi relevante ale directivelor conexe. Textul complet al declaraţiei de conformitate a Uniunii Europene se găseşte la: www.asus.com/support

**Srpski** ASUSTeK Computer Inc. ovim izjavljuje da je ovaj uređaj u saglasnosti sa osnovnim zahtevima i drugim relevantnim odredbama povezanih Direktiva. Pun tekst EU deklaracije o usaglašenosti je dostupan da adresi: www.asus.com/support

**Slovensky** Spoločnosť ASUSTeK Computer Inc. týmto vyhlasuje, že toto zariadenie vyhovuje základným požiadavkám a ostatým príslušným ustanoveniam príslušných smerníc. Celý text vyhlásenia o zhode pre štáty EÚ je dostupný na adrese: www.asus.com/support

**Slovenščina** ASUSTeK Computer Inc. izjavlja, da je ta naprava skladna z bistvenimi zahtevami in drugimi ustreznimi določbami povezanih direktiv. Celotno besedilo EU-izjave o skladnosti je na voljo na spletnem mestu: www.asus.com/support

**Español** Por la presente, ASUSTeK Computer Inc. declara que este dispositivo cumple los requisitos básicos y otras disposiciones pertinentes de las directivas relacionadas. El texto completo de la declaración de la UE de conformidad está disponible en: www.asus.com/support

**Svenska** ASUSTeK Computer Inc. förklarar härmed att denna enhet överensstämmer med de grundläggande kraven och andra relevanta föreskrifter i relaterade direktiv. Fulltext av EU-försäkran om överensstämmelse finns på: www.asus.com/support

**Українська** ASUSTeK Computer Inc. заявляє, що цей пристрій відповідає основним вимогам та іншим відповідним положенням відповідних Директив. Повний текст декларації відповідності стандартам ЄС доступний на: www.asus.com/support

**Türkçe** AsusTek Computer Inc., bu aygıtın temel gereksinimlerle ve ilişkili Yönergelerin diğer ilgili koşullarıyla uyumlu olduğunu beyan eder. AB uygunluk bildiriminin tam metni şu adreste bulunabilir: www.asus.com/support

**Bosanski** ASUSTeK Computer Inc. ovim izjavljuje da je ovaj uređaj usklađen sa bitnim zahtjevima i ostalim odgovarajućim odredbama vezanih direktiva. Cijeli tekst EU izjave o usklađenosti dostupan je na: www.asus.com/support

**עברית** .Inc Computer ASUSTek מצהירה בזאת כי מכשיר זה תואם לדרישות החיוניות ולשאר הסעיפים הרלוונטיים של תקנה. ניתן לקרוא את הנוסח המלא של הצהרת התאימות הרגולטורית עבור האיחוד האירופי www.asus.com/support :בכתובת

**التخصيص مع مستودع Crate Armoury**

https://rog.asus.com

بوصة 4-1 عبر آداة Crate Armoury نطاق اعدادات DPI( نقطة لكل بوصة( بين 200 إلى 6200 نقطة لكل بوصة.

**\* יתן להתאים אישית את הגדרות ה-DPI ל1-4- DPI באמצעות Crate Armoury. הגדרות ה-DPI נעות בין 200 ל6200- DPI.**